## **İZİN EVRAKI HAZIRLAMA REHBERİ**

## A) **Evrak**  $E$ **kle**  $\rightarrow$  **İzin Talep Formu Ekle seçiniz.**

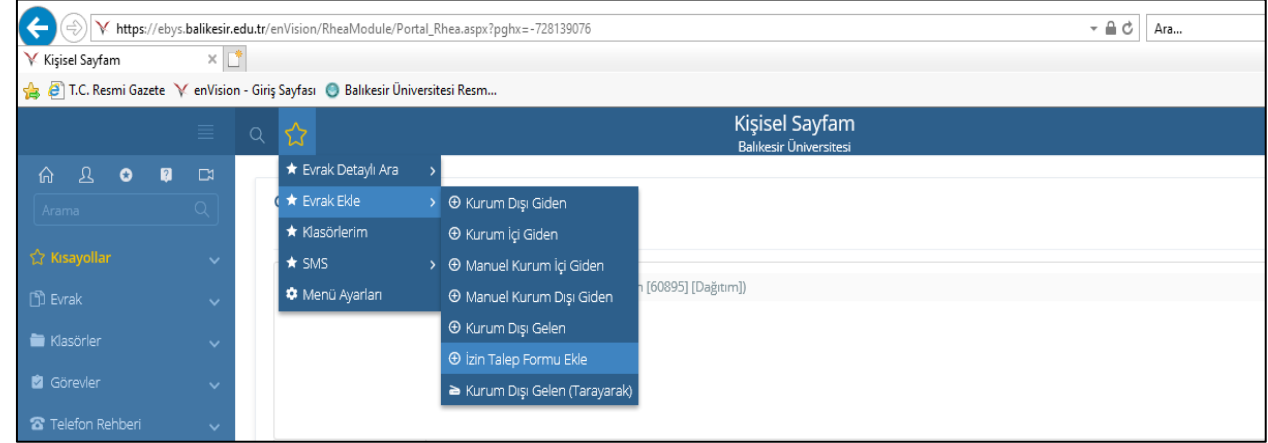

**B) Açılan sayfada sadece kırmızı ile yazılan alanlar doldurunuz.**

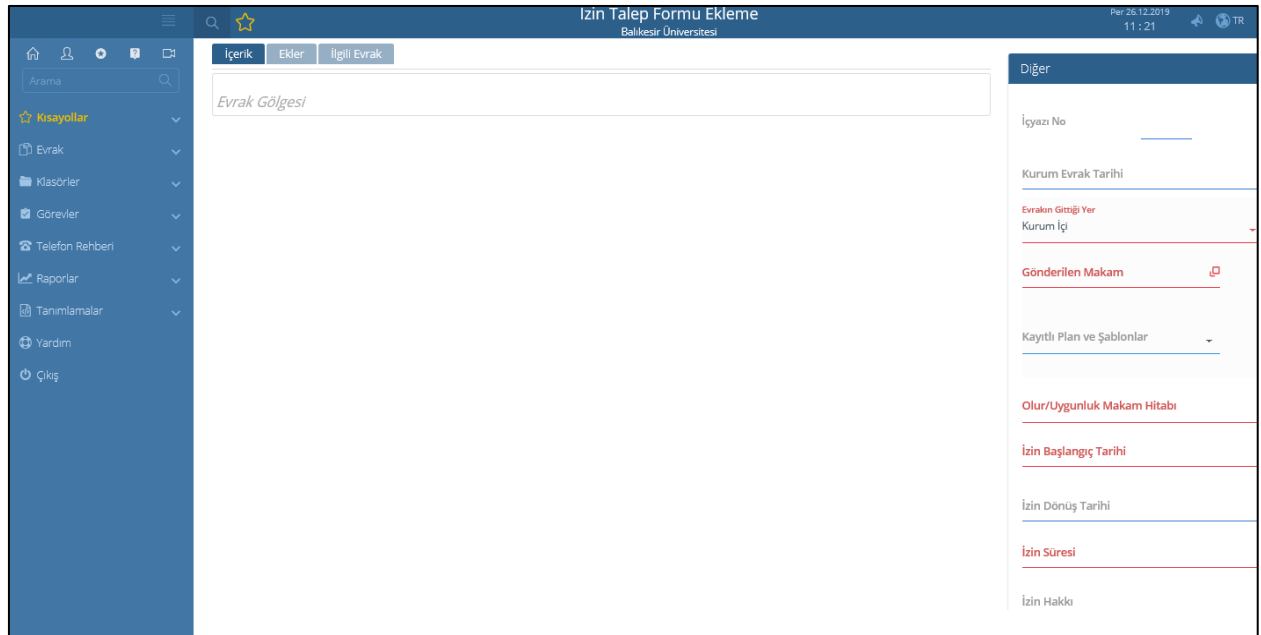

**1-** Gönderilen Makam: Bu alanın dolduruluşunda;

## 1.1. Rektörlük İçin:

- a) Kişinin kadrosu ve görev yaptığı yer Rektörlük birimleri ise sadece Personel Daire Başkanlığı ile görev yaptığı birim seçilecek.
- b) Kişinin kadrosu diğer birimlerde ancak görev yaptığı yer Rektörlük birimlerinden biri ise dağıtıma Personel Daire Başkanlığı, görev yaptığı birim ve kadrosunun bulunduğu birim seçilecek.

## 1.2. Diğer Birimler İçin

- a) Kişi kadrosunun bulunduğu birimde görev yapıyorsa sadece görev yaptığı Fakülte/Enstitü/Yüksekokul seçilecek.
- b) Kişinin kadrosu ve görev yaptığı yer farklı ise dağıtıma görev yaptığı birim ve kadrosunun bulunduğu birim seçilecek.
- **2-** Olur/Uygunluk Makam Hitabı: İzin evrakını en son kim imzalayacaksa (en yetkili amir) Olur/uygunluk hitabı onun makamına yapılır.
- **3-** İzin Başlangıç Tarihi: Hangi tarihten başlayarak izin kullanmak istiyorsanız onu seçmelisiniz.

**4-** İzin Süresi: Kaç gün izin almak istiyorsanız onu yazmalısınız. Eğer almak istediğiniz izin süresi toplam izin hakkınızdan fazla ise sistem işlem yapmayacaktır. Bu durumda izin sürenizi toplam izin sürenize göre güncellemeniz gerekmektedir.

(İşe dönüş tarihi ve toplam izin hakkınız sistem tarafından oluşturulacaktır.)

- **5-** Adres: Bu kısmı iznini yurtdışında geçirmek isteyenler dolduracak ve gidecekleri ülke yazılacak.
- **6-** Telefon: Arandığınızda ulaşılabilecek bir cep veya sabit telefon numarası yazmalısınız.
- **7-** Ait Olduğu Yıl: İçinde bulunduğumuz yıl (Geçen yıldan kalan izin günleriniz de bu yıla devreder.)
- **8-** Paraflayacak Kullanıcılar: Bu bölüme önce kişi kendisini ekler (ÖNEMLİ), daha sonra gerekiyorsa diğer alt birim amir ve yöneticileri arasından 1 kişi seçilir.
- **9-** İmzalayacak Kullanıcılar: Önce evrakı onaya sunacak olan birim amiri daha sonra olur hitabında seçilen makamın yöneticisi bu bölüme imzalayacak kişi olarak seçilir. (SIRALAMA ÖNEMLİ)

**\* İznini yurtdışında geçirmek isteyenler olur uygunluk makam hitabına Rektörlük Makamını seçecek ve imzalayacak kullanıcılar kısmında önce kendi Dekan veya Müdürlerini (Rektörlük Birimleri için Genel Sekreter) sonra Rektör Adına Rektör Yardımcısını seçecek.**

**C) Tüm alanlar doldurulduktan sonra işlemler menüsünden "İzin Bilgilerini Getir" butonuna basılarak mevcut izin hakkı öğrenilir.**

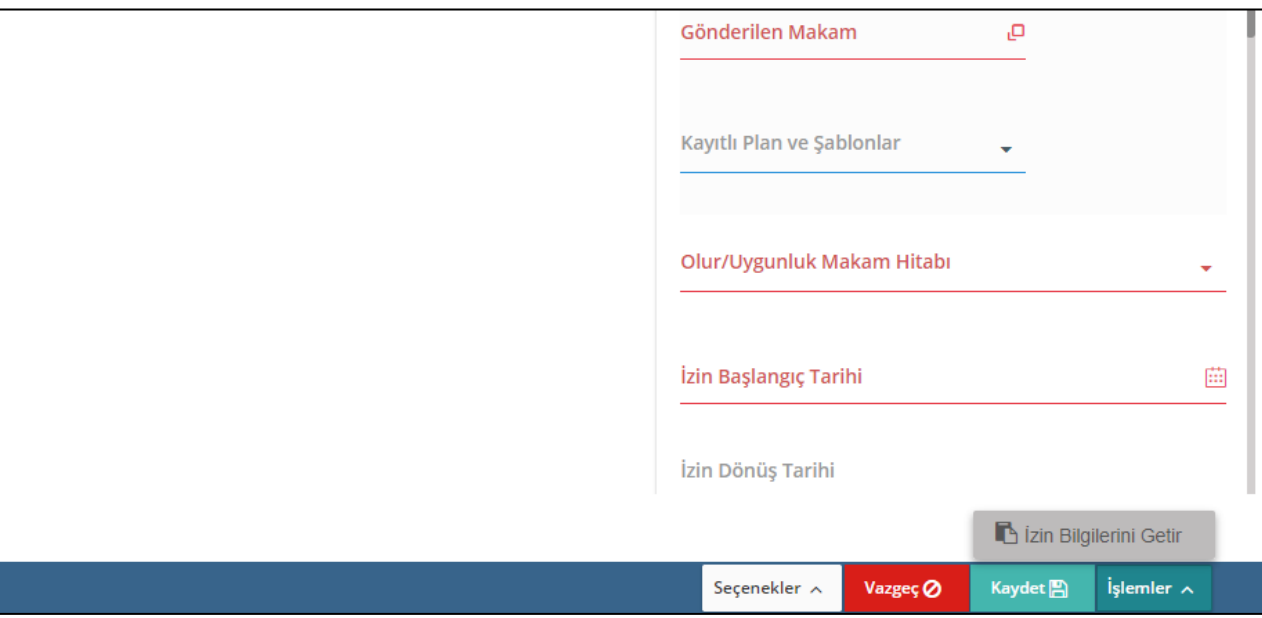

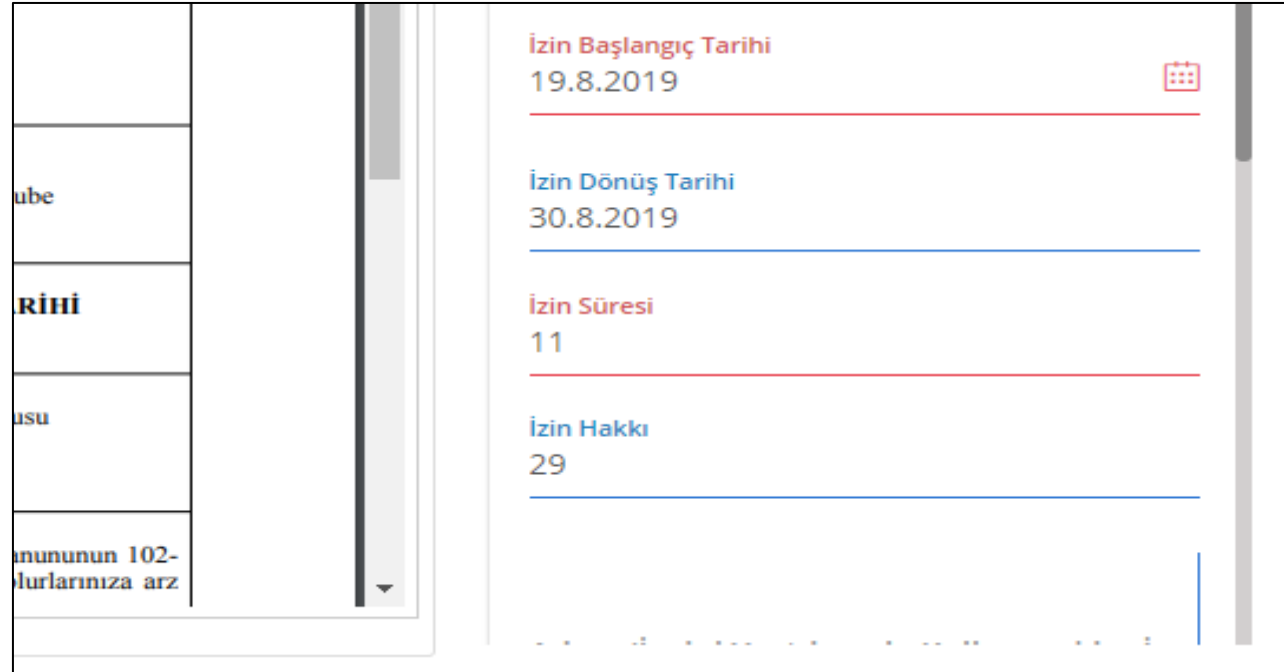

**D) İstemiş olduğunuz izin süresi mevcut izin hakkınızdan az veya eşit ise işlemler menüsünden "E-İmza ile Onaya Sun" seçeneği seçilerek iş akışı başlatılır.**

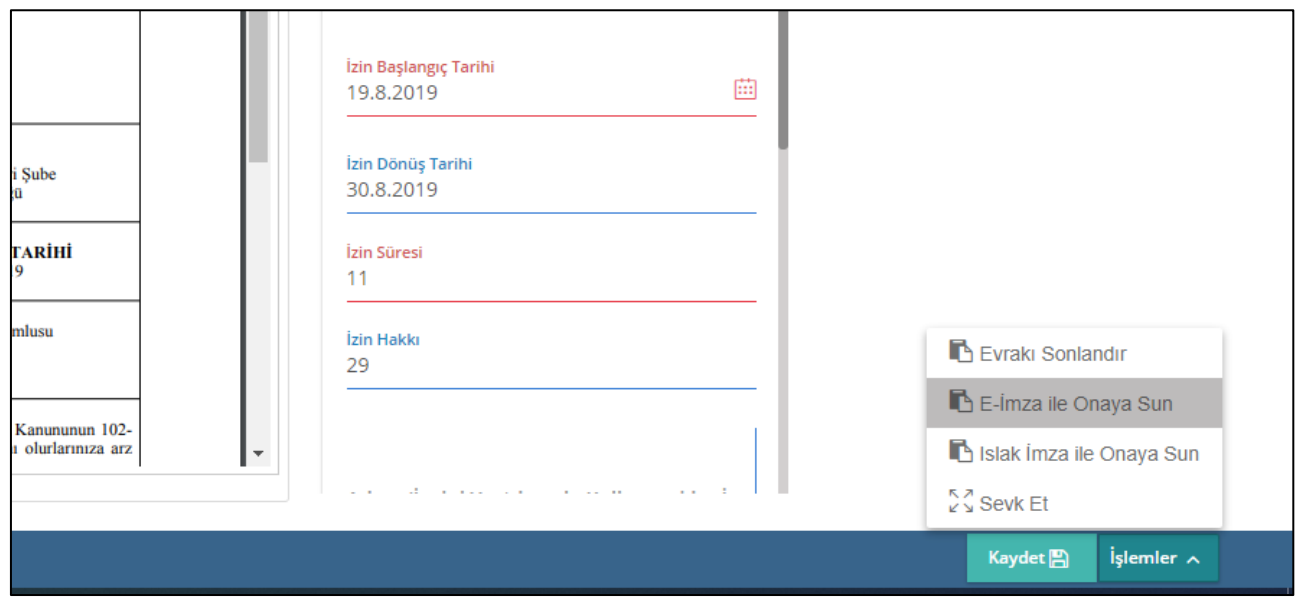

**Not:** İzin evrakınız imzalandıktan sonra izninizi herhangi bir sebeple erken kesmek zorunda kalırsanız, bu durumda bir izin kesme dilekçesi ile görev yaptığınız birime başvurmanız gerekmektedir.